<span id="page-0-0"></span>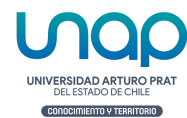

**[Comenzar](#page-1-0)** 

## Paso a paso Uso de Salas Híbridas

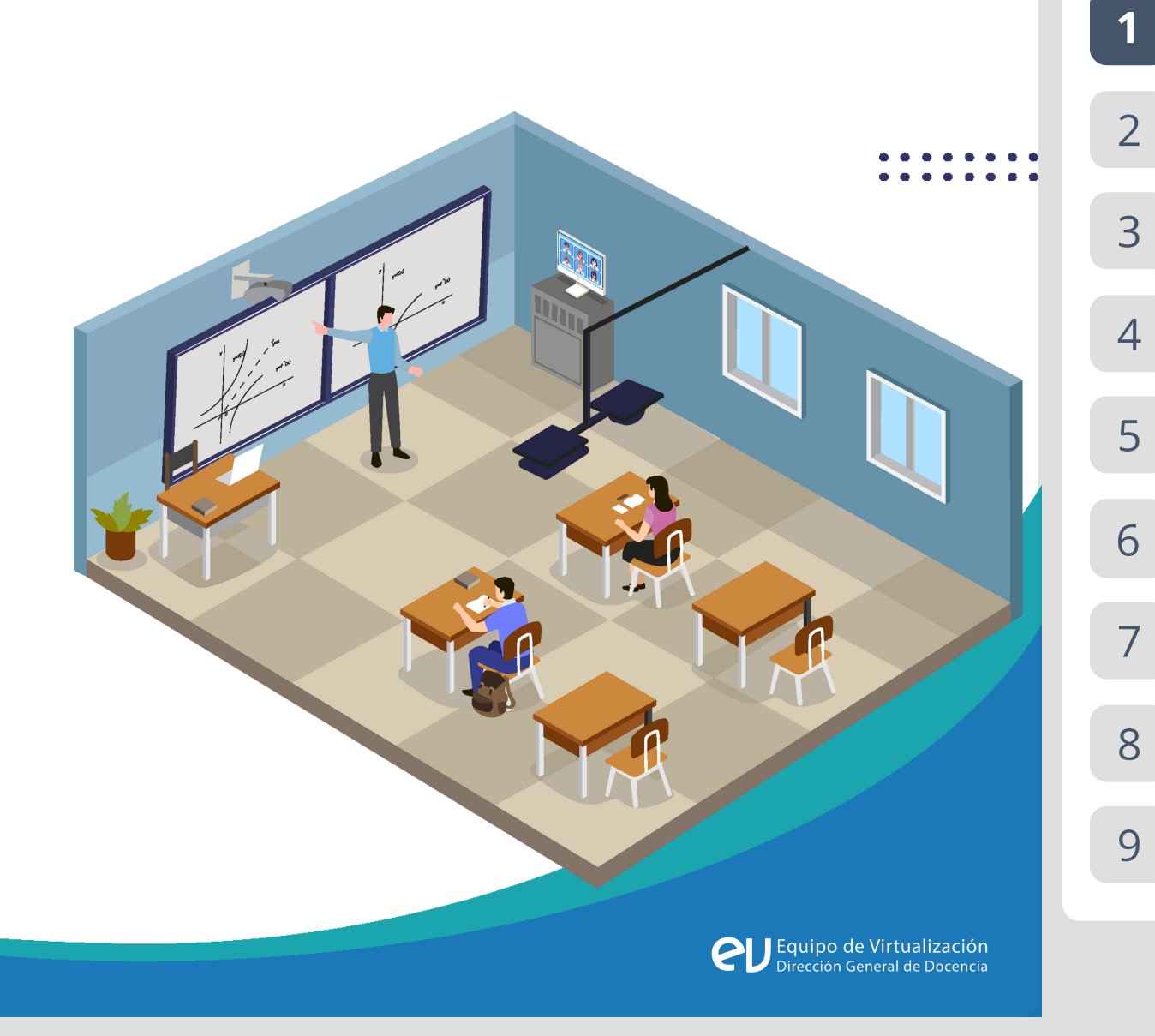

#### <span id="page-1-0"></span>Documento Elaborado por

#### **Unidad de Virtualización**

Diseño y diagramación por

#### **Abigail Concha Rojas**

Dirección General de Docencia

#### **Universidad Arturo Prat**

Proyecto de Fortalecimiento Institucional UAP20992 Este Material ha sido desarrollado y es de propiedad de

la Universidad Arturo Prat con fines educativos

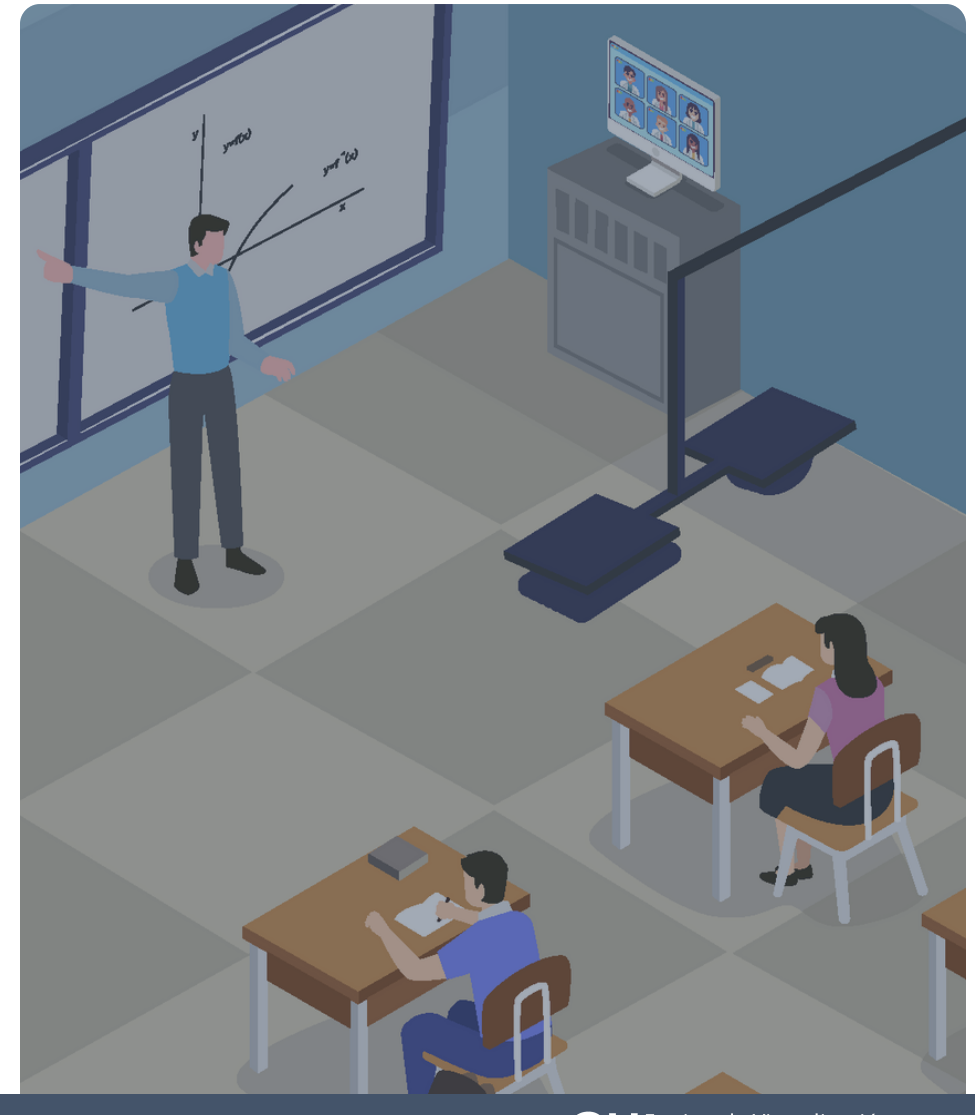

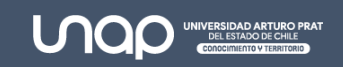

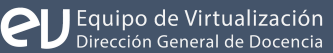

[1](#page-0-0)

2

[3](#page-2-0)

[4](#page-3-0)

[5](#page-4-0)

[6](#page-5-0)

[7](#page-6-0)

[8](#page-14-0)

<span id="page-2-0"></span>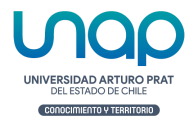

## Introducción

El proceso de implementación de las salas híbridas tomó en consideración una mirada de largo plazo, con estándares de alta calidad que realmente aseguren una experiencia de clases satisfactoria tanto para estudiantes que están dentro como fuera de la sala de clases.

La distribución de Salas Híbridas en la Universidad Arturo Prat es:

- Salas Híbridas en Centro Docente y Vinculación Arica
- Salas Híbridas en Casa Central Iquique
- Salas Híbridas en Centro Docente y Vinculación Antofagasta
- Salas Híbridas en Centro Docente y Vinculación Santiago
- Salas Híbridas en Sede Victoria

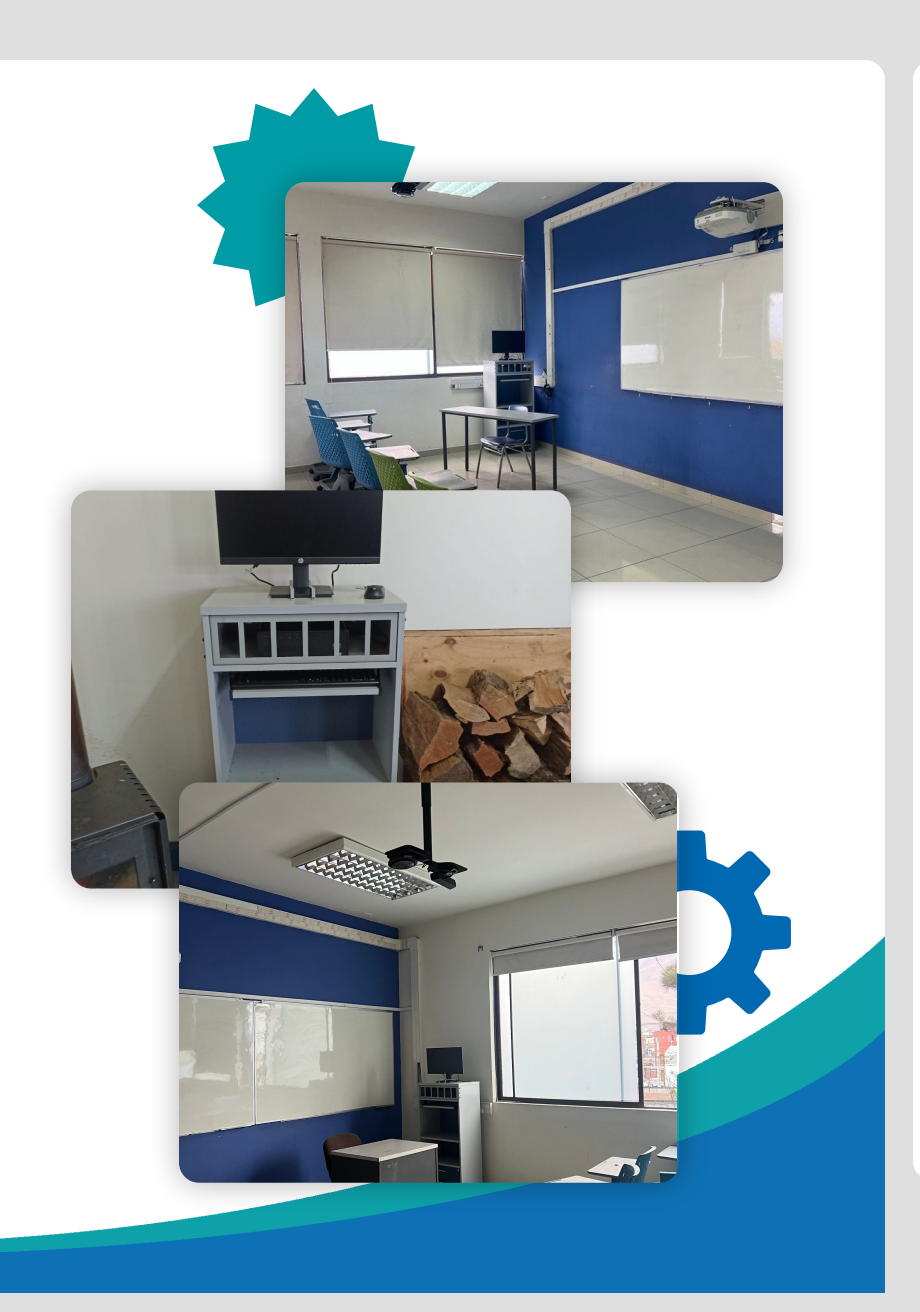

<span id="page-3-0"></span>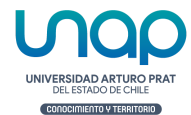

# ¿Cómo se compone una Sala Híbrida?

[1](#page-0-0)

[2](#page-1-0)

[3](#page-2-0)

Las 58 salas a nivel nacional dispuestas en cada una de las Sedes y CDV, están equipadas con:

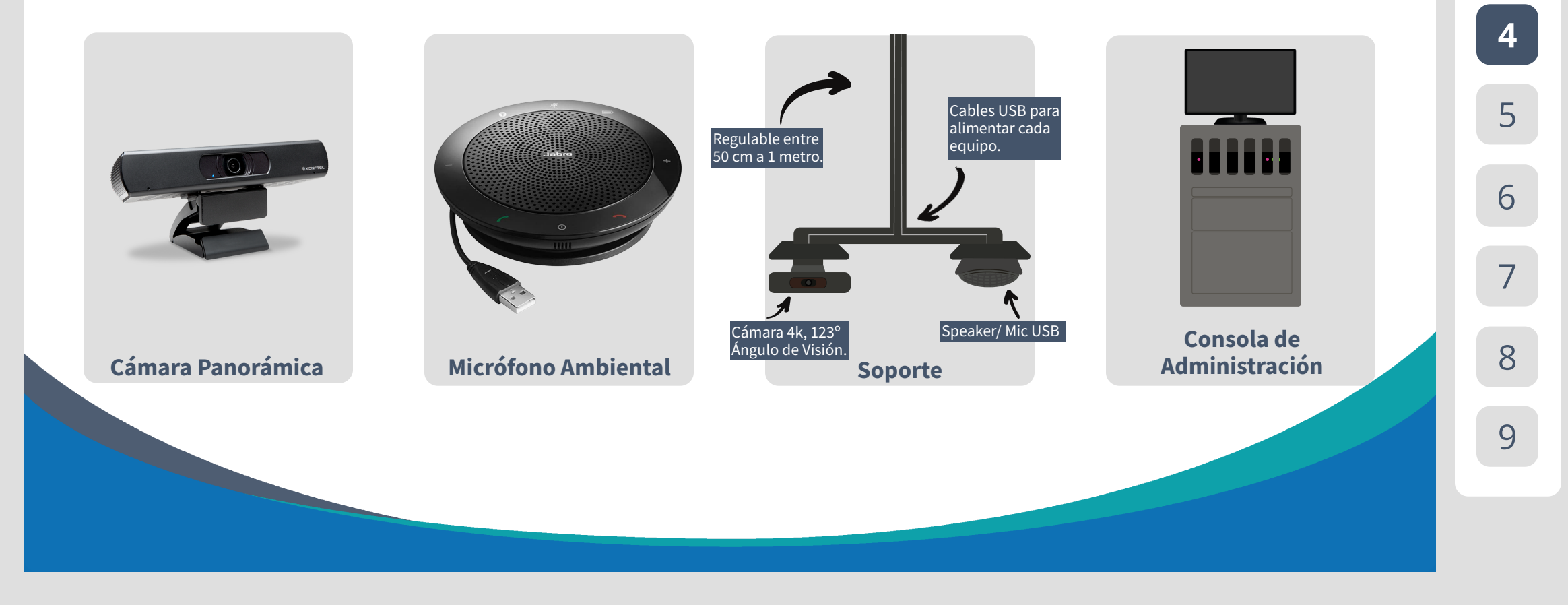

<span id="page-4-0"></span>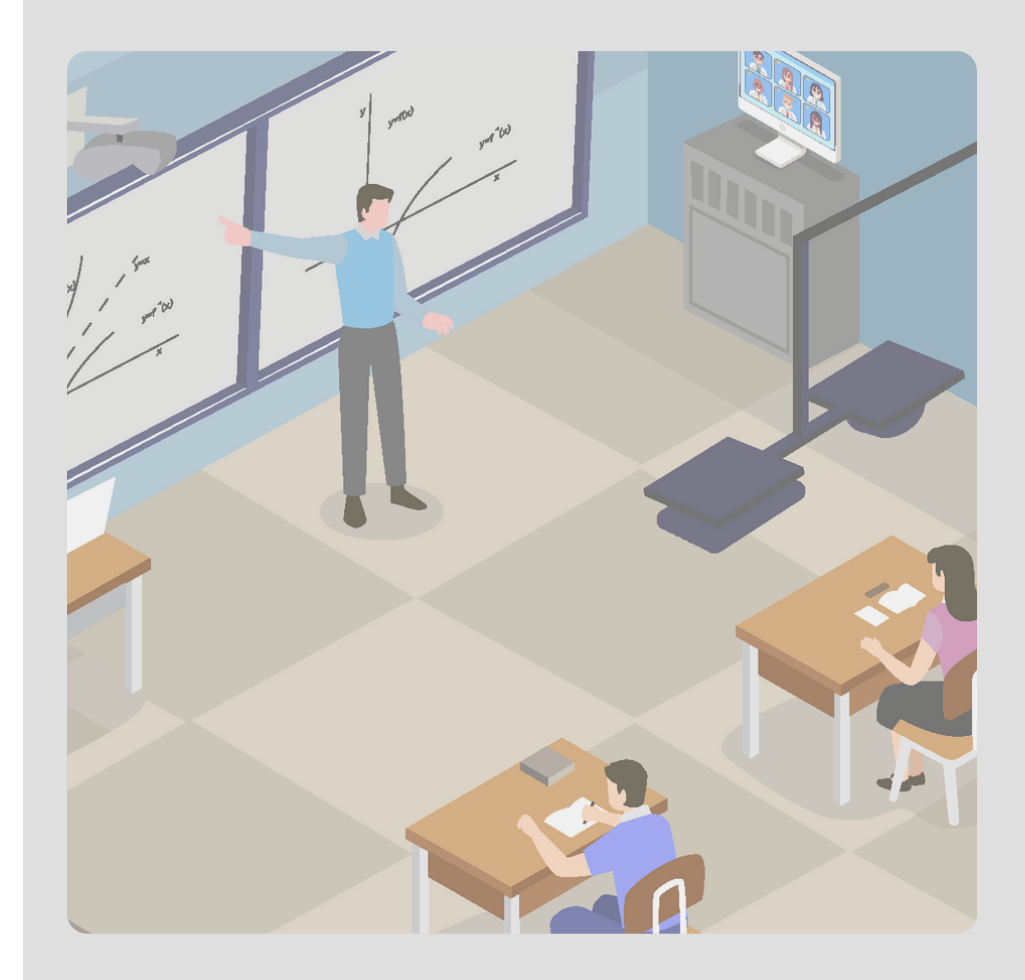

## ¿Qué permite una Sala Híbrida?

Una sala híbrida permite un espacio de clase centrado en la participación de las y los estudiantes a partir de un encuentro presencial y virtual de dos audiencias, promoviendo interacciones que garanticen el aprendizaje en ambos grupos de estudiantes.

[1](#page-0-0)

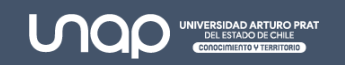

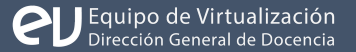

<span id="page-5-0"></span>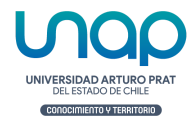

## 8 pasos claves para realizar una clase híbrida

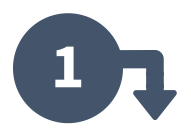

Crea una reunión en Microso Teams desde el equipo de tu actividad curricular

En la configuración, agregue como asistente requerido a la sala física que utilizará (cada Sala Híbrida tiene su propia cuenta de correo), defina fecha/hora y enviar.

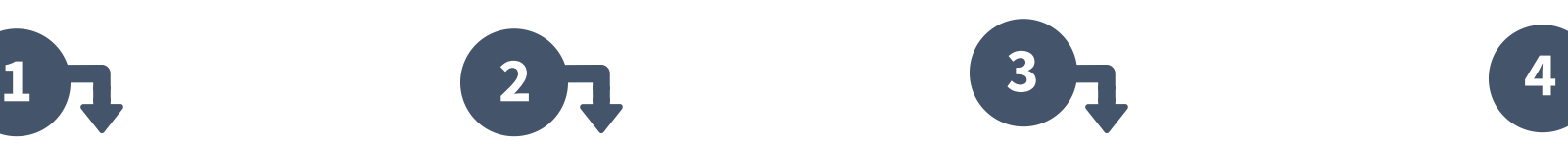

En la sala, utilicé el computador de estación habilitado e inicié la reunión previamente calendarizada en Microsoft Teams. Tanto la cámara como el speaker se activarán de forma automática.

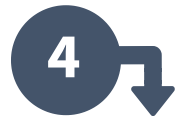

Inicie la clase según el Tipo de Clase a realizar (A1, A2 o A3) definido previamente.

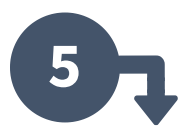

Grabe la sesión.

**5 6 7 8**

Una vez terminada la clase, finalice la videollamada.

No apague el computador de escritorio, solo debe apagar el proyector en el caso de utilizarlo.

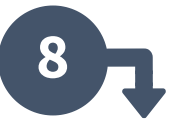

Guarde los artículos en su compartimiento.

6

[7](#page-6-0)

[1](#page-0-0)

[2](#page-1-0)

[3](#page-2-0)

[4](#page-3-0)

## <span id="page-6-0"></span>Configuraciones básicas:

**UNOID WINCESSIDE** 

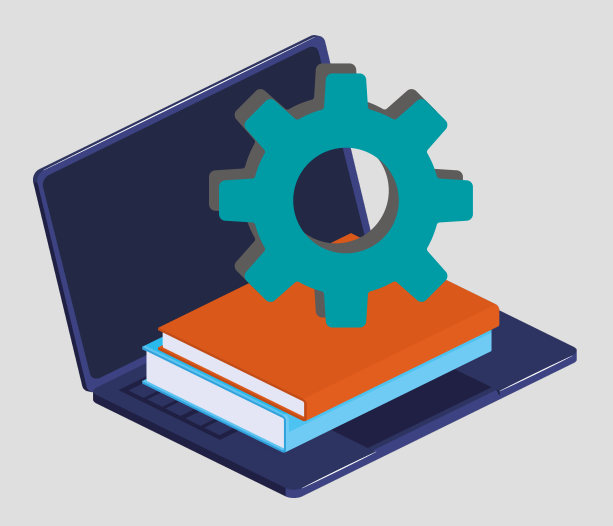

### **PREPARACIÓN ANTES DE INICIAR**

Agendar la reunión/clase es el primer paso para comenzar una clase híbrida. Para realizar esta acción, debes:

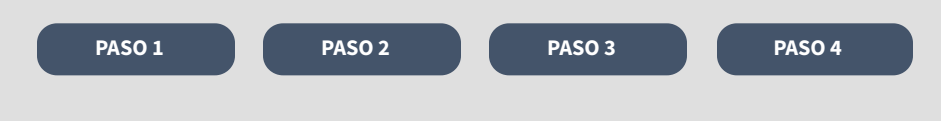

### **DURANTE LA CLASE**

Para el desarrollo de una clase híbrida, el docente puede definir el uso de los siguientes Tipos de Clases:

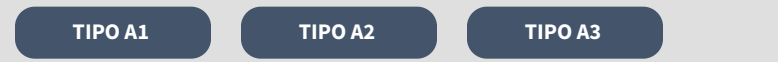

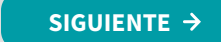

[1](#page-0-0)

[2](#page-1-0)

[3](#page-2-0)

[4](#page-3-0)

[5](#page-4-0)

[6](#page-5-0)

7

[8](#page-14-0)

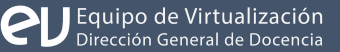

<span id="page-7-0"></span>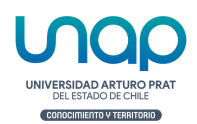

### PASO<sub>1</sub> **PREPARACIÓN ANTES DE INICIAR**

Ingresar a Microsoft Teams y Programar la reunión desde el equipo de la asignatura o desde el calendario.

**[VOLVER](#page-6-0) [SIGUIENTE](#page-8-0)**

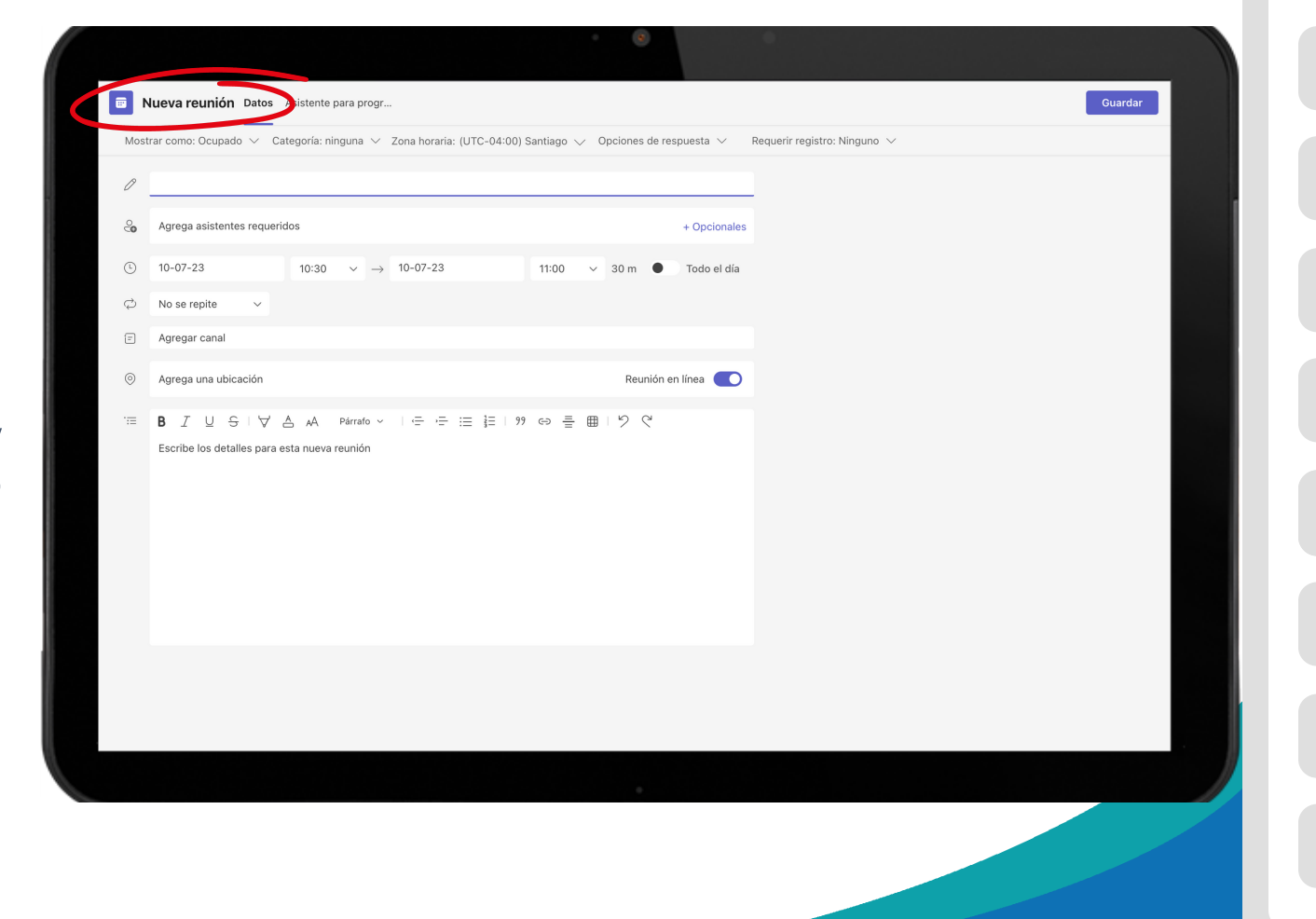

[1](#page-0-0)

[2](#page-1-0)

[3](#page-2-0)

[4](#page-3-0)

[5](#page-4-0)

[6](#page-5-0)

[7](#page-6-0)

[8](#page-14-0)

<span id="page-8-0"></span>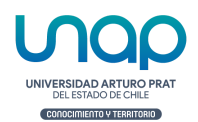

### PASO 2 **PREPARACIÓN ANTES DE INICIAR**

En el campo Agrega asistentes requeridos deberá escribir el correo de la sala híbrida asignada, el correo de cada sala se define como: salahibrida-nombresala@unap.cl (ejemplo: salahibrida-CM3@unap.cl)

**[VOLVER](#page-6-0) [SIGUIENTE](#page-9-0)**

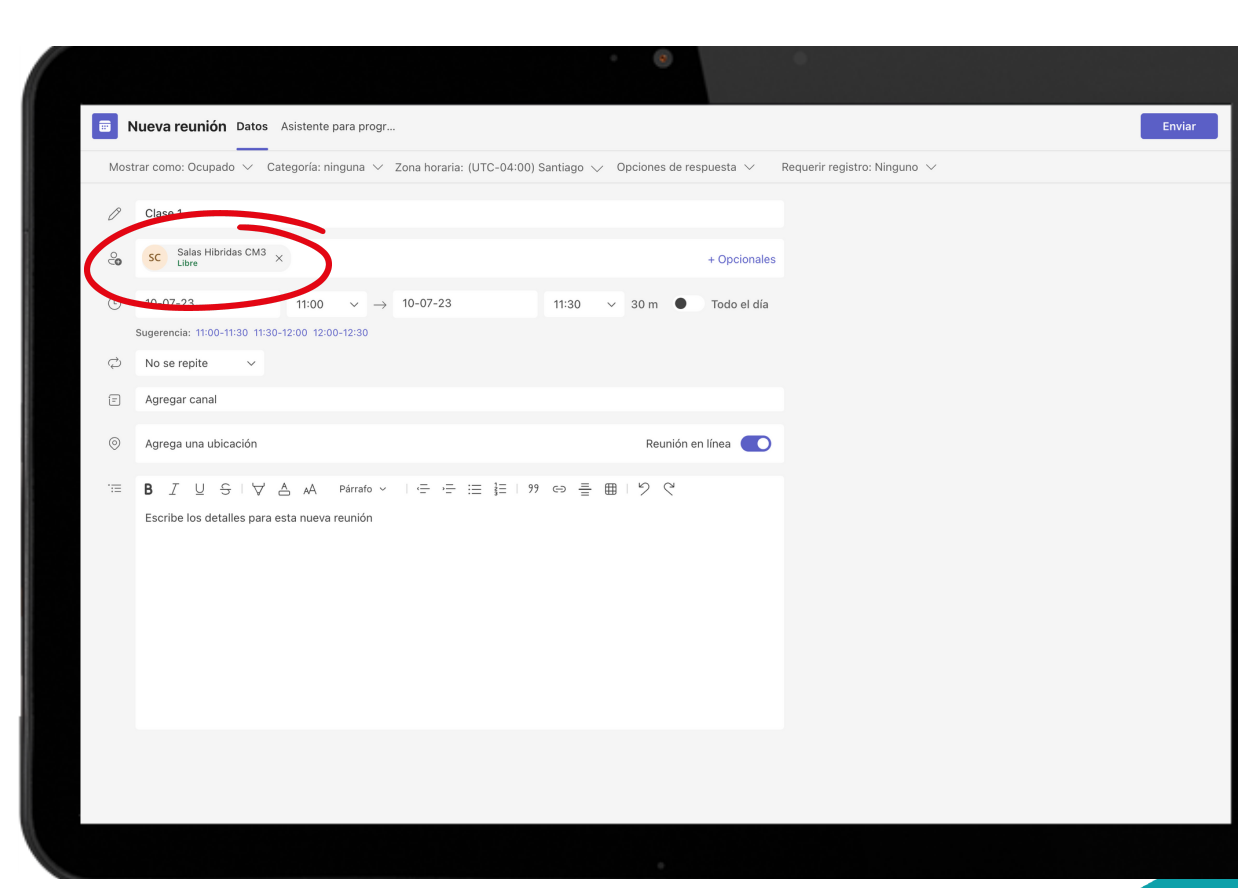

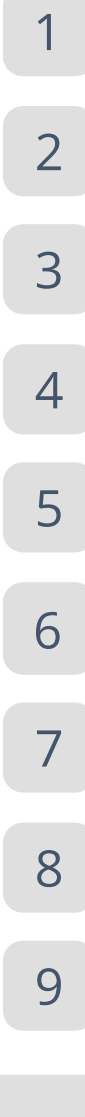

<span id="page-9-0"></span>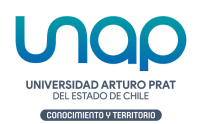

### PASO 3 **PREPARACIÓN ANTES DE INICIAR**

Asegurarse de que el equipo de la clase este asociado en el campo Agregar Canal. (Si la agenda se realiza desde el equipo este se asociará de forma automática)

**[VOLVER](#page-6-0)** [SIGUIENTE](#page-10-0)  $\rightarrow$ 

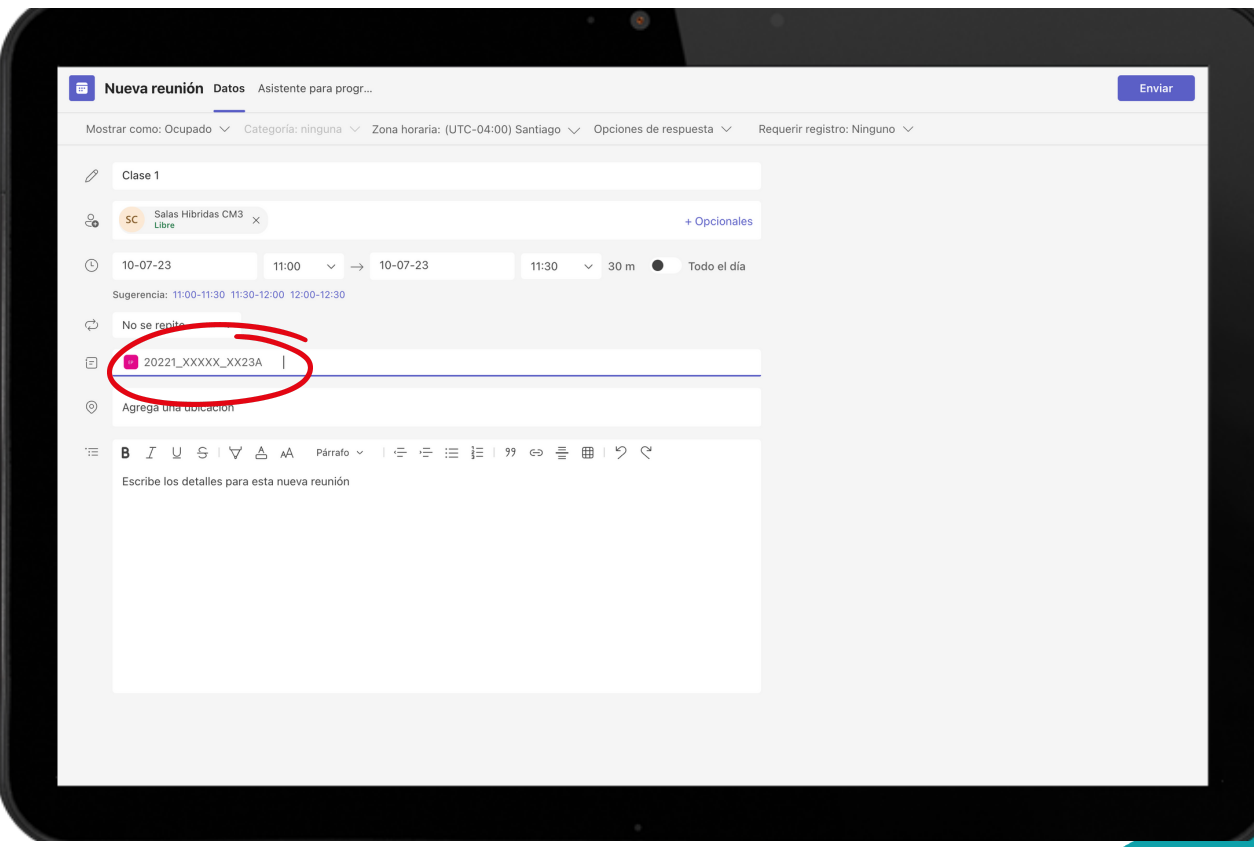

<span id="page-10-0"></span>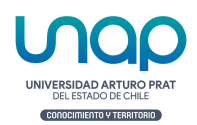

### PASO 4 **PREPARACIÓN ANTES DE INICIAR**

Enviar reunión.

Nota: La sala híbrida deberá estar asignada en primera instancia a través de la guía académica (UPRA), la acción de agendar no invalida lo anterior y su objetivo es la organización y puesta en marcha de la clase.

**[VOLVER](#page-6-0)**

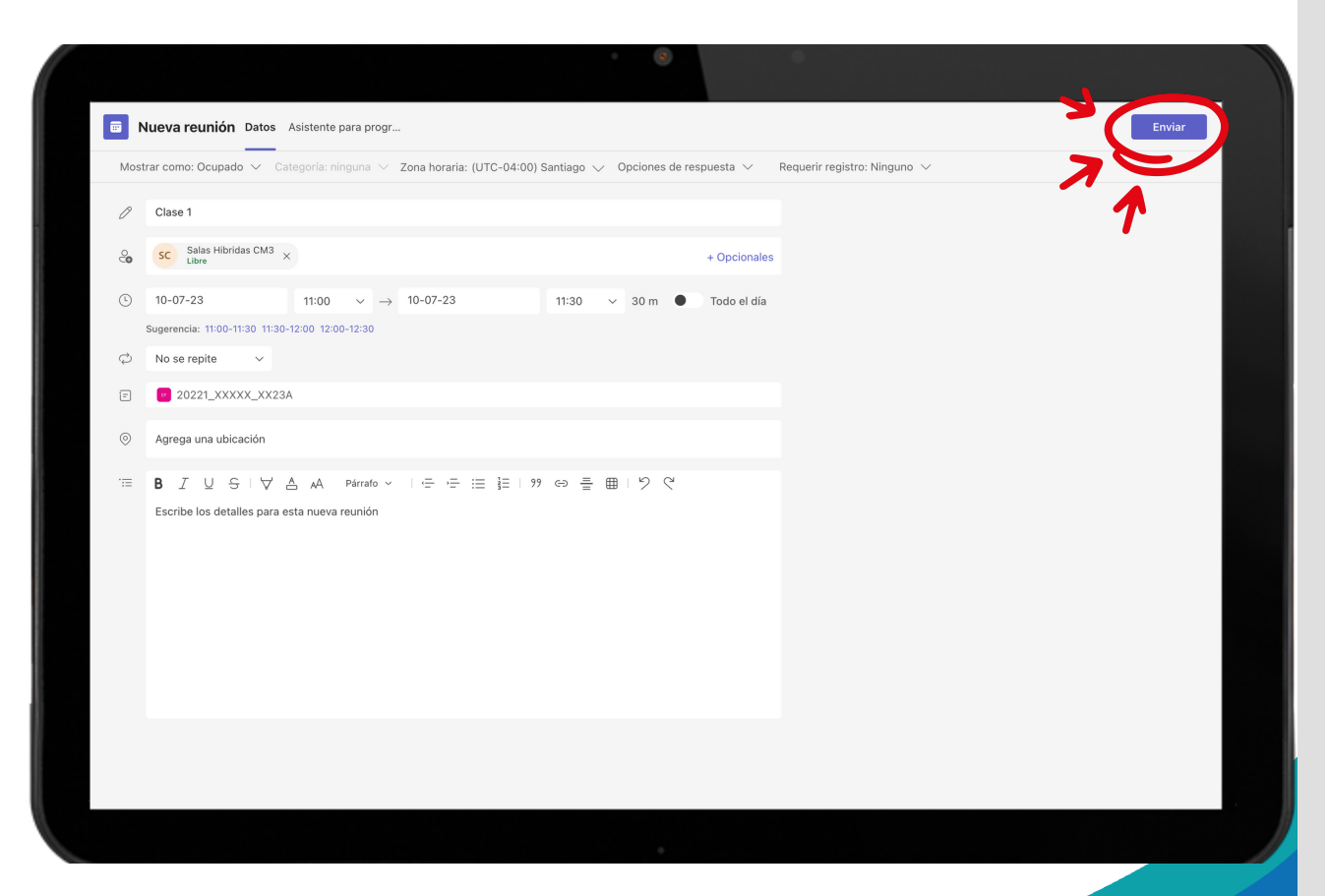

[1](#page-0-0)

[2](#page-1-0)

[3](#page-2-0)

[4](#page-3-0)

[6](#page-5-0)

[7](#page-6-0)

[8](#page-14-0)

[9](#page-15-0)

## <span id="page-11-0"></span>Tipo A1: Uso de Pizarrón **DURANTE LA CLASE**

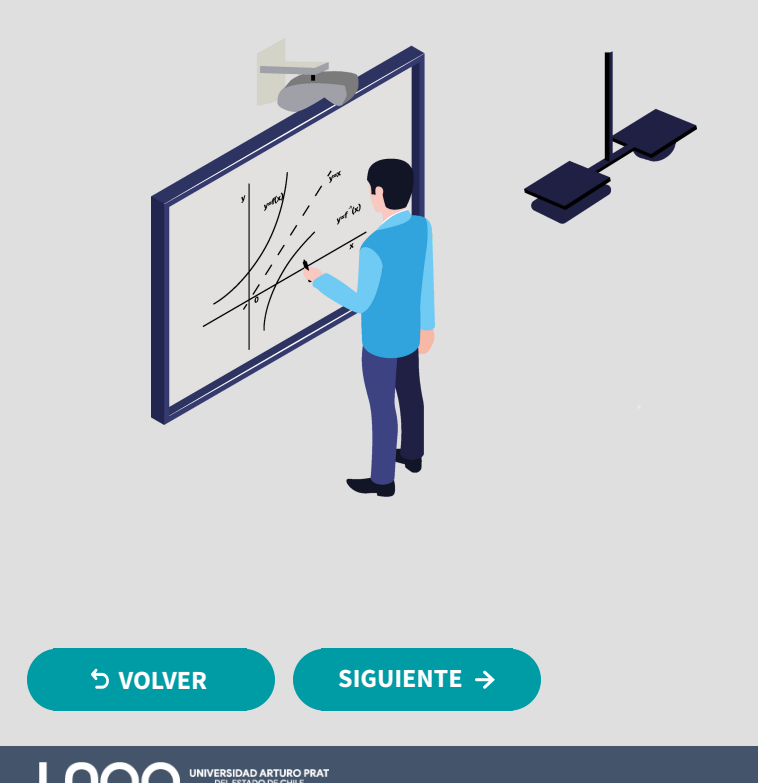

Uno de los recursos principales de los docentes de apoyo a sus clases es la pizarra y se debe procurar que la visualización de la pizarra sea igual de buena para ambos ambientes.

Cuando el docente utilice esta opción debe asegurarse de que la visibilidad de la pizarra es correcta a través de la cámara y de que los estudiantes remotos podrán seguir la explicación con la misma calidad que los estudiantes del ambiente presencial.

Para ello se recomienda:

- Asegurarse de que la limpieza de la pizarra sea la correcta para que la cámara recoja con nitidez lo escrito en ella.
- Ajustar la posición de la cámara y el encuadre (si no está ajustada por defecto) para que la visibilidad sea óptima.
- Pedir realimentación a los estudiantes del ambiente virtual, para comprobar que siguen la explicación sin problema.

#### Paso a Paso:

 $\checkmark$ 

• Seleccionar Compartir Contenido en Microsoft Teams y hacer clic en modo Contenido de la Cámara Web -> modo: whiteboard lo que permitirá que a través de inteligencia artificial la cámara capte la pizarra y capture de mejor forma el contenido. (Ver video)

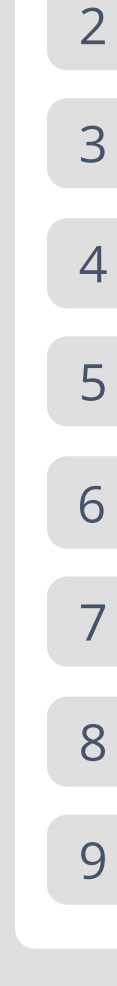

## <span id="page-12-0"></span>Tipo A2: Compartir Contenido desde equipo/dispositivo **DURANTE LA CLASE**

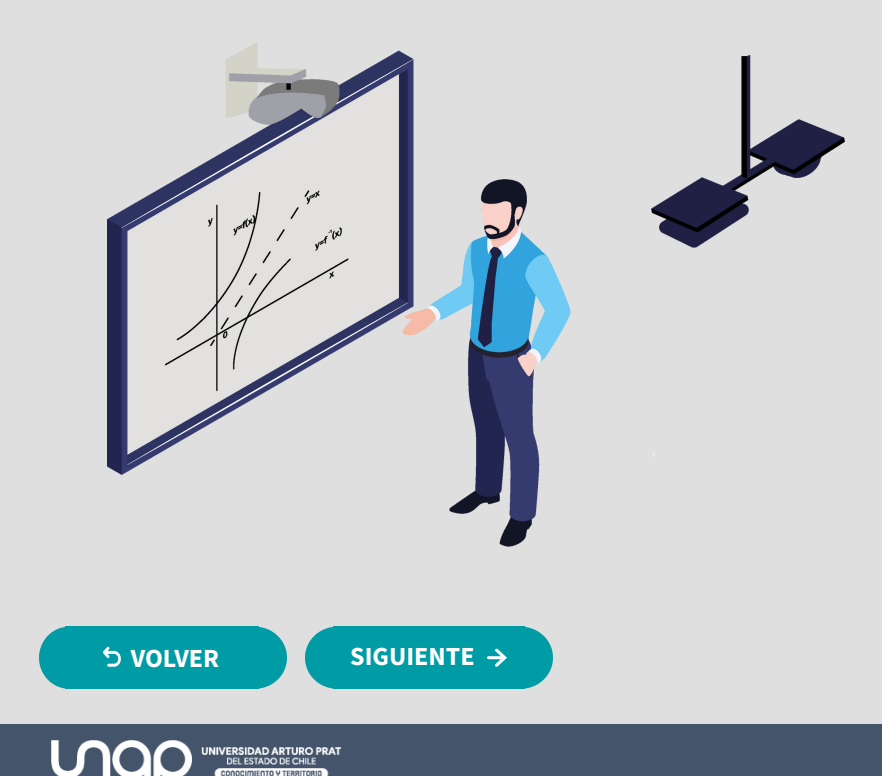

Un recurso para utilizar como complemento en una clase híbrida es el computador, donde los docentes quieran trabajar su clase en base algún documento, presentación power point, excel, Word, videos, software, entre otros que signifique compartir la pantalla desde un equipo.

Para ello se recomienda:

Disponer de un notebook con el contenido disponible que desee compartir.

Paso a Paso: Ambiente Virtual

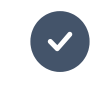

Unirse a la reunión previamente agendada con el equipo/dispositivo a utilizar

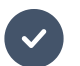

Compartir Contenido desde la videollamada.

#### Ambiente Presencial

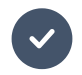

Encender proyector y conectar al equipo/dispositivo para proyectar contenido.

**eui pour de Virtualización**<br>Dirección General de Docencia

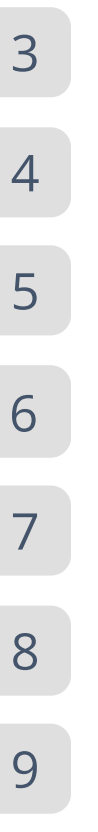

[1](#page-0-0)

<span id="page-13-0"></span>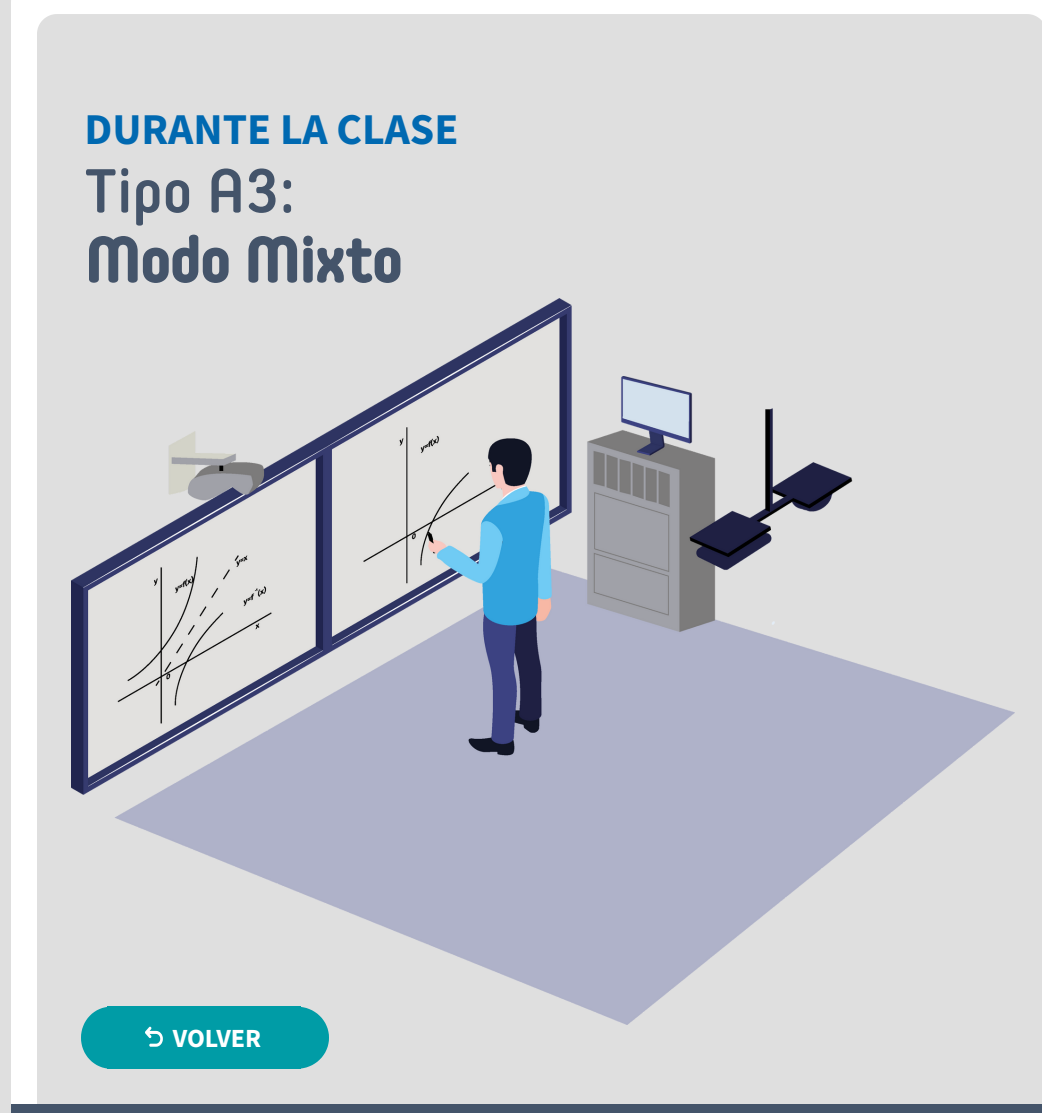

El modo mixto permite la combinación de A1 y A2, contando con el apoyo de un proyector.

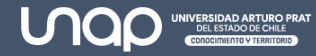

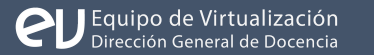

## <span id="page-14-0"></span>Otras Configuraciones

Uso de Control Cámara:

El enfoque de la cámara está configurado de forma predeterminada, si quisiera realizar zoom o seleccionar una vista deferente, deberá:

- 1. **Zoom:** Presionar el botón Zoom y direccionar con flechas hacia donde quiera apuntar.
- 2. **Vista diferente:** Presionar los botones de dirección.

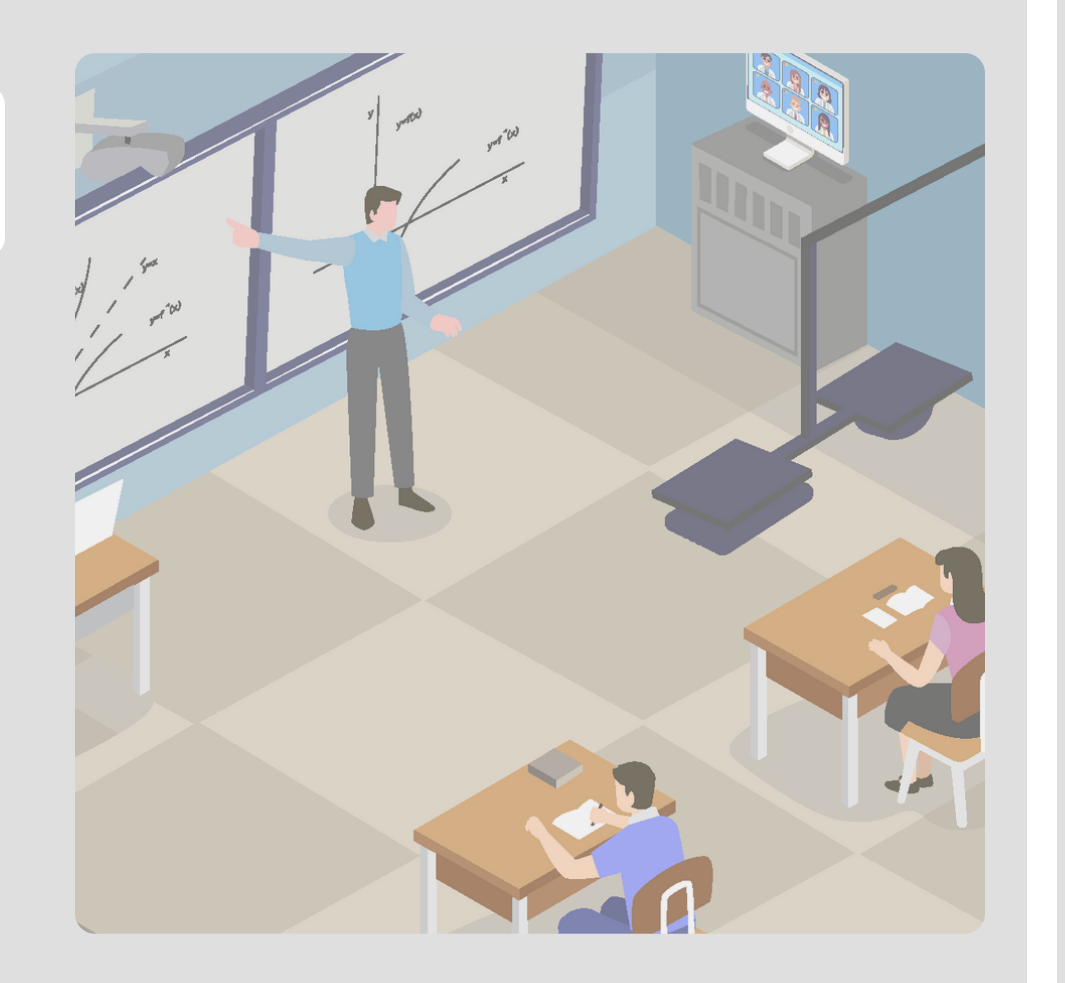

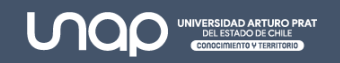

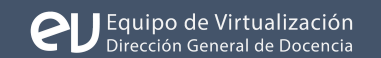

[1](#page-0-0)

[2](#page-1-0)

[3](#page-2-0)

[4](#page-3-0)

[6](#page-5-0)

[7](#page-6-0)

8

[9](#page-15-0)

<span id="page-15-0"></span>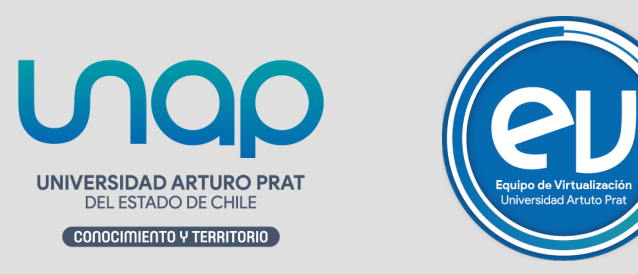

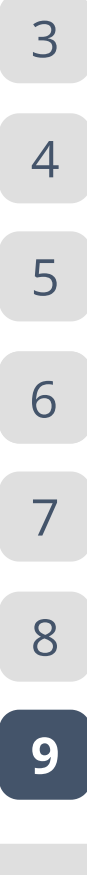